## ADDING A POOL BY IMPORTING A POOL DATA FILE

- 1. Navigate to MyGinnieMae via <a href="https://my.ginniemae.gov">https://my.ginniemae.gov</a>.
- 2. Select Login.
- 3. Login with you MGM credentials.
- 4. Select **Pools & Loans** to access the MFPDM Applications.
- 5. Select **Add Pools** in the header section.

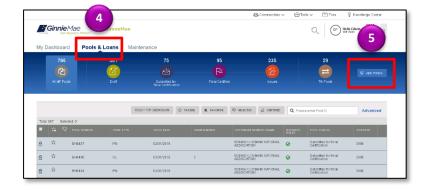

- 6. Select the **Browse** button to locate a compatible file containing pool/loan data to import.
- Select the Validate against Ginnie Mae
  Business Rules during import checkbox
  to run the validation process
  during file import.
- Select the Override prior file submissions checkbox to replace previously entered/imported data.

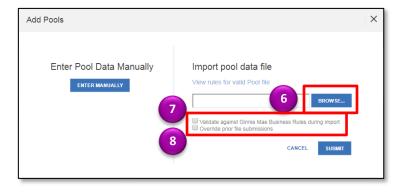